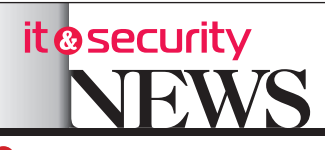

мнение эксперта

10 http://procctv.ru № 40 октябрь - декабрь 2015

# ПРОЕКТИРОВАНИЕ СИСТЕМ ВИДЕОНАБЛЮДЕНИЯ В **TIPOFPAMME IP VIDEO SYSTEM DESIGN TOOL 9**

Применение САПР при планировании и проектировании видеонаблюдения несет пользователям множество преимуществ. Иллюстративные возможности программ проектирования позволяют показать и объяснить суть технического предложения людям далеким от понимания технических аспектов систем видеонаблюдения.

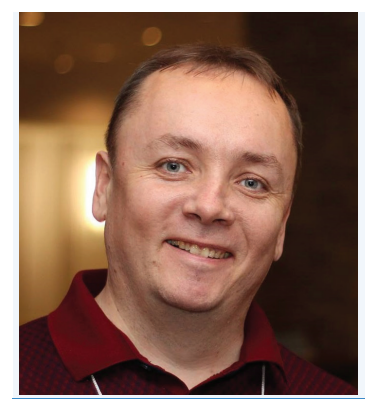

4.2.12352 nels, 12.12332 Compación<br>rd: AMD Radeon HD 8750M

редства автоматизипо-

ванного проектирования

активно проникают во

все сферы жизни, от проекти-

рования самолётов, до юве-

нировании и проектировании

видеонаблюдения несет поль-

зователям множество преиму-

С помощью программы про-

ектирования можно быстро

оценить требования к разре-

шению камер, найти оптималь-

ное место размещения камер

на плане местности или плане

считать объективы.

помещения, подобрать и рас-

Иллюстративные возмож-

ности программ проектирова-

Применение САПР при пла-

лирных украшений.

ществ.

Максим Шумейко технический директор ООО «Айпика»/ **JVSG.com** 

**IP Video System** 

**Design Tool** 

**CCTV Design Software** 

Version: 9.0 [Build: 1456]

ции или просмотра обучающих видеороликов.

**Y IP Video System Design** Tool тысячи довольных пользователей в более чем 120 странах.

Среди пользователей программы сотрудники почти всех крупных международных компаний работающих на рынке систем безопасности.

Что во многом объясняется простой и понятной концепцией отображения полупрозрачных цветных зон идентификации, распознавания, детекции и мониторинга камер в зависимости от количества пикселей на метр, реалистичностью используемых трехмерных моделей и большим опытом разработчиков в создании удобных пользовательских интерфейсов.

#### Работа с программой

На первой вкладке программы «Чертеж установки камеры» (Рис.1) расположены вид камеры сбоку и вид камеры сверху.

Пользователь может менять высоту установки камеры, расстояние от камеры до объекта и ширину зоны обзора камеры, двигая цветные угловые точки мышью.

В левом верхнем углу экрана расположена панель параметров камеры (Рис.2).

Здесь можно изменить высоту установки камеры, выбрав необходимое значение из выпадающего меню или набрав на клавиатуре необходимое значение.

Для того чтобы получить камеру, подходящую вашим требованиям, можно задать один или несколько параметров, таких как: размер матрицы камеры, соотношение сторон, фокусное расстояние объектива в миллиметрах и разреше-

ние камеры. В правом верхнем углу про-

• Проект1.jvsgz\* - IP Video System Design Tool (Лицензировано IPICA Ltd) и угол обзора Прафик и объ ности 3D вид Виды с каме  $1 \times 1$   $\bullet$   $\bullet$   $\bullet$  $\blacksquare$  $\rightarrow$   $\leftarrow$   $\rightarrow$  $\overline{\mathbf{W}}$  .  $\bullet$  4:3  $\bullet$  $-11$  $\frac{1(M_1)}{2}$   $\leftrightarrow$   $\Rightarrow$  $\circ$  $15,18$  $\frac{\mathbf{n}}{\mathbf{n}}$  Высота нижн. границы (м.)  $\frac{1}{33,7}$  $1600 \times 1200 (2 MP)$   $\rightarrow$ -<br>глы обзора<sup>1</sup> 鼯鼻  $\sin 2\theta$ **A430EA /28**  $\sqrt{2}$  73 пикс/м  $X: 17.9$  м. с Y: 5,8 м.  $\frac{10}{282}$  пикс/м  $105$  пикс/к X: 17,9 Y: 5,8

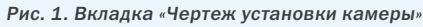

параметров «Зона обзора камеры» (Рис.3).

С помошью параметра «Расстояние от камеры», Вы можете задать количество метров от камеры до объекта. Используйте параметр «Высота», чтобы установить макси-

При изменении параметров «Высота зоны обзора», «Расстояние от камеры» или «Высота установки камеры» программа пересчитает угол

Использование следующе-

«Высота нижней границы». С меры.

При изменении таких параметров, как высота установки камеры или фокусное расстояние объектива, значения на панели «Зона обзора камеры» автоматически

Под параметрами Зоны обзора камеры расположено окно «3D вид с камеры»  $(Pic.4).$ 

По умолчанию в окне показываются 2 тестовых объ-

Эти 3D модели показывают границы зоны обзора. Тестовый мужчина расположен в конце зоны обзора на Последний параметр - это указанном расстоянии от ка-

На виде сбоку, прямо под

Вы можете отчетливо увидеть ее границы.

Тестовая модель женщины расположена в конце мертвой зоны, и в самом начале зоны видимости камеры.

Но при необходимости, Вы можете скрыть тестовые модели, убрав галочки рядом с изображениями мужчины и женщины в панели «Зона обзора камеры».

#### Плотность пикселей

Если разделить горизонтальное разрешение камеры на ширину зоны обзора камеры, то получится значение «Плотности пикселей».

Плотность пикселей изме

яснить суть технического предложения людям далеким от понимания технических аспектов систем видеонаблюдения.

ofile Context 13.101.1.0

В данной статье мы подробно рассмотрим работу с отечественной программой для проектирования систем видеонаблюдения IP Video System Design Tool 9.

легкость освоения и наглядность пользовательского инизменение параметров камер

ей работе Microsoft Word, Visio или AutoCAD работа с программой не вызовет никаких трудностей, даже без изучения

Licensed to IPICA Ltd<br>(C) JVSG.com 2016, All rights recent

Её особенностью является терфейса, в котором любое сразу отображается на экране.

У тех, кто применял в сво-

мальную высоту объекта.

наклона камеры. го параметра «Ширины Зоны обзора» - дает вам возможность сделать зону обзора камеры шире или уже.

его помощью Вы можете задать высоту зоны обзора от-

пересчитываются.

Это окно показывает, что булет вилеть камера.

екта: мужчина и женшина.

камерой видна мертвая (сле-

Другими словами, модель женщины находится в ближайшей к камере точке, а модель мужчины - в самой удаленной.

пользовательской документа- граммы расположена группа носительно высоты пола. ния позволяют показать и объпая) зона камеры (Рис.5).

ряется в пикселях на метр или

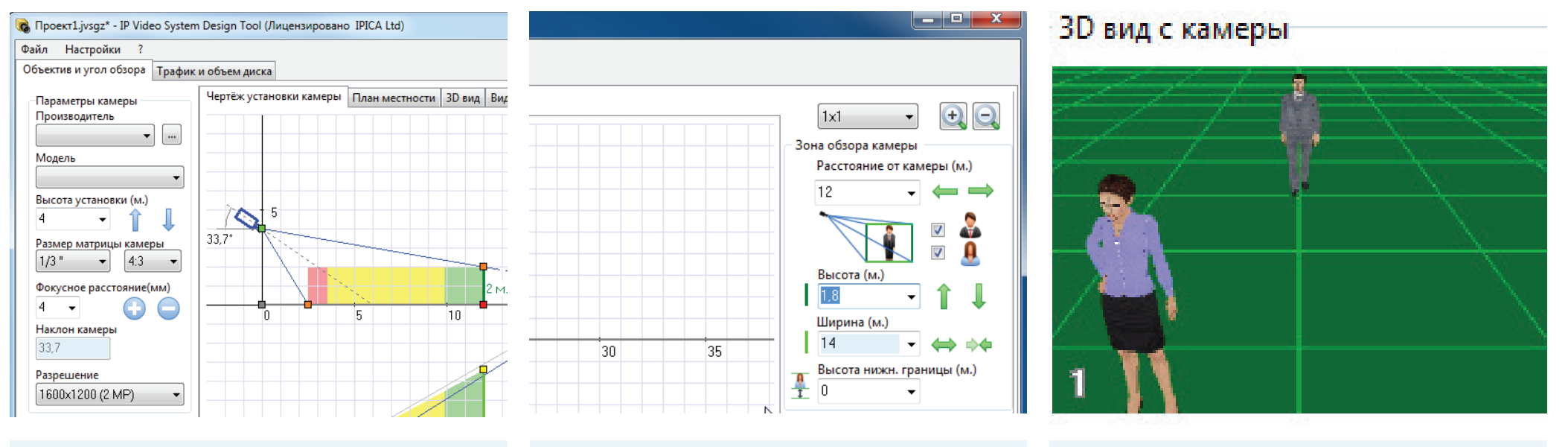

Рис 2. Параметры камерь

Рис 3. Панель «Зона обзора камеры»

Рис. 4. Окно 3D вид с камеры

пикселях на фут. Плотность пикселей широко используемый параметр в отрасли видеонаблюдения. Чем выше плотность пикселей, тем более мелкие детали можно различить на изображении.

Значение Плотности пикселей будет меняться, если изменить разрешение камеры или ширину зоны обзора.

Плотность пикселей для заданного расстояния отображается внизу главного окна программы рядом с изображением мужчины (Рис.6).

Ширина Матрица Высота камеры Расстояние Камера  $\overline{1}$  $1/3$ 2,6  $\boldsymbol{8}$ 6,92 **Q** 385 пикс/м  $\frac{6}{20}$  185 пикс/м сХ: 11,4 м. сҮ: 0,6 м.

Плотность пикселей на краю мертвой зоны показывается в статусной панели рядом с изображением женщины.

Как можно уменьшить слепую зону камеры?

1. Увеличить ширину зоны обзора. 2. Установить камеру

ниже. 3. Уменьшить высоту зоны

обзора камеры.

#### Зоны обзора камер

Область обзора камеры на виде сбоку или сверху (Рис. 1) делится на несколько зон отображаемых различными цветами. Программа показывает зоны в зависимости от плотности пикселей.

По умолчанию программа показывает зоны камеры согласно рекомендациям стандарта МЭК 62676-4 (EN 64676-4). Часть 6.7 данного документа говорит о различных задачах оператора, таких как идентификация, распознавание, обзор, детектирование и мониторинг и для каждого типа задач указывает количество миллиметров цели, приходящихся на один пиксель

изображения, полученного с камеры видеонаблюдения. В литературе по системам видеонаблюдения более распространена обратная характеристика «плотность пикселей», или количество пикселей изображения на 1 м на расстоянии наблюдения цели. Зона идентификации в программе отмечена красным цветом (Рис.7). В этой зоне мы имеем необходимое качество изображения для идентификации человека. По умолчанию плотность пикселей больше 250 пикселей/ метр или 4 мм на пиксель

изображения.

Зона распознавания показана желтым цветом. В этой области оператор

системы видеонаблюдения сможет распознать известного ему человека.

Наблюдатели с высокой долей уверенности могут сказать, похож ли показываемый человек на кого-то, кого они видели раньше.

В этой зоне плотность пикселей не меньше 125 пикселей/метр или 8 мм на пиксель.

Далее идет зона наблюдения или обзора. В этой области могут быть видны некоторые характерные детали, такие как одежда.

Здесь плотность пикселей на метра равна 62 пикс./метр или 16 мм на пиксель.

Следующая зона - светлозеленая зона детекции.

В данной зоне оператор может гарантированно заметить присутствие человека в кадре. 25 пикс./метр, 40 мм на пиксель.

Зона мониторинга (показана голубым цветом) предназначена для наблюдения и контролирования толпы. 12 пикселей/метр, 80 мм на пиксель изображения.

Также существует особый вид зоны, называемой зоной Инспектирования или Гарантированной идентификации. Она отмечена багровым цветом в программе и имеет плотность пикселей равную 1000 пикселей на метр или 1 мм на пиксель изображения.

#### Работа с планом местности

На вкладке «План Местности», пользователь может загрузить фоновое изображение, такое как карта местно-

для того чтобы оценить область покрытия камер и найти их оптимальное расположение, а также найти требуемое разрешение и параметры объектива для каждой камеры.

Визуализация зон обзора камеры

сти или поэтажный план, добавить несколько видеокамер, вом формате. и DXF в векторном или растро-

Для загрузки подложки следует кликнуть мышью в панели инструментов по кнопке «Добавить блок» и выбрать «Добавить подложку», и выбрать не-

обходимый файл. Программа может загружать файлы фор-

Профессиональная версия может также загружать чертежи AutoCAD с расширениями DWG

 $11$ 

 $\sum$ 

После того как файл выбран, программа просит отмасштабировать фон. Для масштабирования требуется задать 2 точки на изображении с известным между ними расстоянием.

матов JPEG, BMP, PNG и PDF. мя точками. Теперь фоновое изображение отмасштабировано и все расстояния на чертеже такие же, как и в реальном мире.

После двух щелчков мыши откроется окно программы (Рис.8), где можно ввести

Для удобства можно забло-

расстояние между этими дву-шать фоновое масштаб изоможете увеличивать и умень-

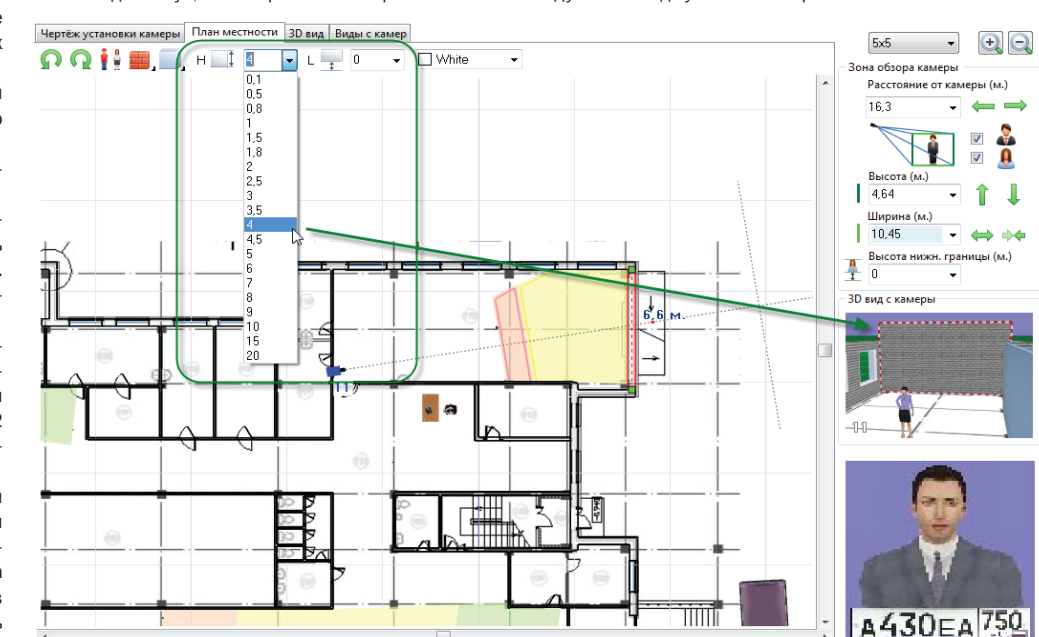

нию и выбрать пункт «Забло-

кировать здесь» во всплывающем меню. В том же всплывающем меню можно выбрать команду «Установить начало координат» для установки координаты 0, 0 в текущей пози-

ции курсора.

кировать подложку от случай-нуть чертеж. Также Вы можете ных изменений. Для этого сле-использовать клавишу ALT + дует кликнуть правой кнопкой стрелки или полосы прокрутки

Вращая колесико мыши, Вы

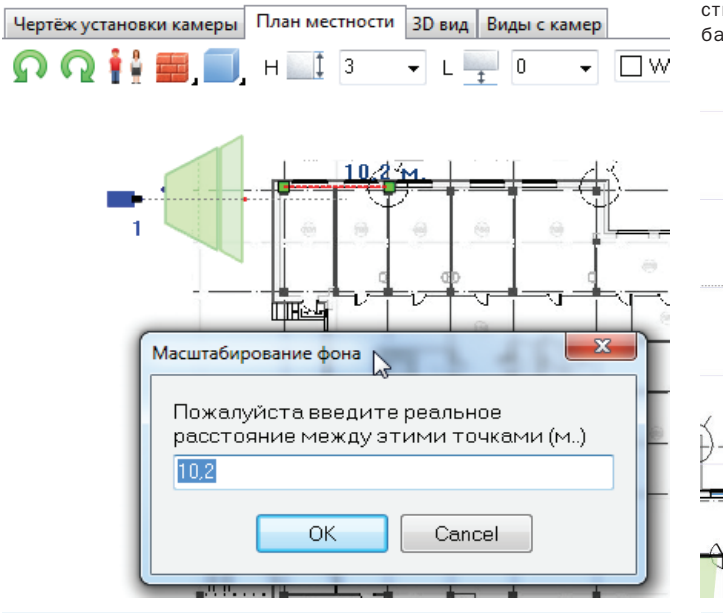

мыши по фоновому изображе-для перемещения плана.

бражения. Для быстрой прокрутки пла-

на местности следует зажать колесико мыши и не отпуская его двигать мышь в направлении куда следует передви-

## мнение эксперта

Рис. 8. Масштабирование плана помещений

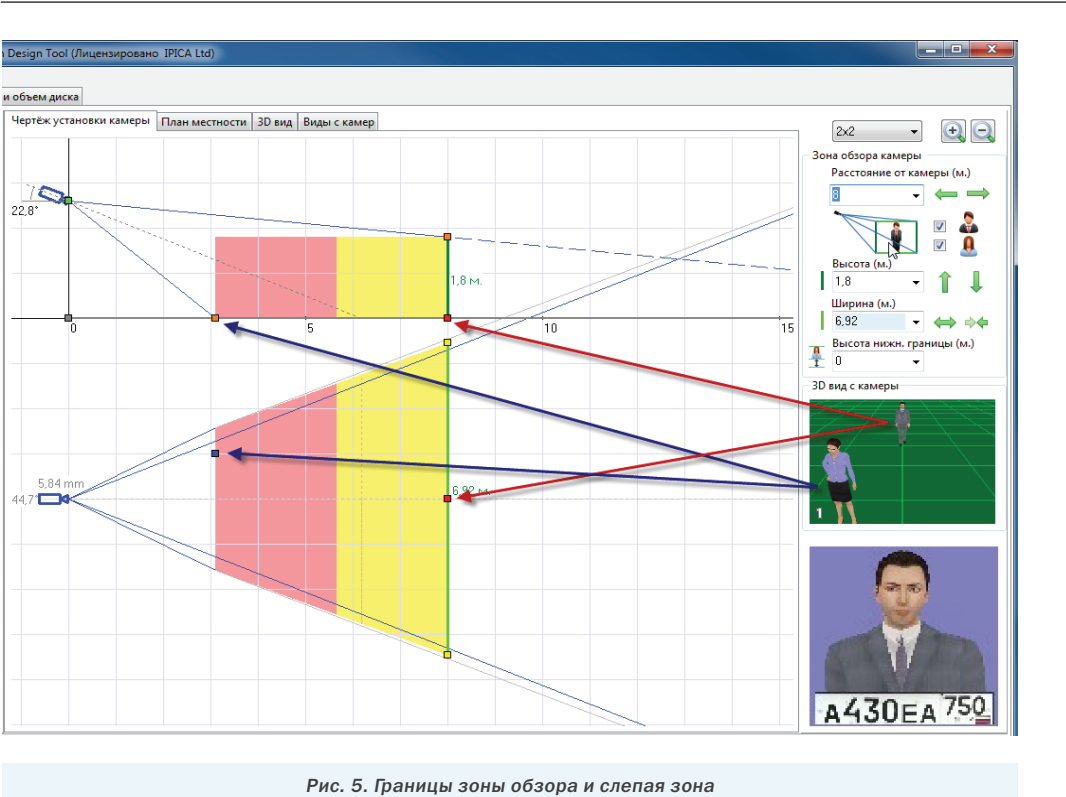

#### $\mathbf{a}$ Тип Визуализации Зон Европейский стандарт EN 62676-4 (по горизонтали, пикс/м) .<br>Значения границ зон Отображать Тип зоны Значение Мониторинг 12  $\overline{\mathbf{v}}$ Летекция  $\blacktriangledown$ 25  $\overline{\blacktriangledown}$ 62 Oбзор  $\overline{\mathbf{v}}$ Pacпознавание 125  $\sim$  $\overline{\mathbf{v}}$ Идентификация 250 1000 -<br>- арантированная идентификация A430EA 750 Активный цвет  $\bigcap$  Вернуть OK Сохранить по умолчанию

 $N<sup>°</sup>$  40 октябрь • декабрь 2015 http://procctv.ru 11

it @security

 $\mathbf{x}$ 

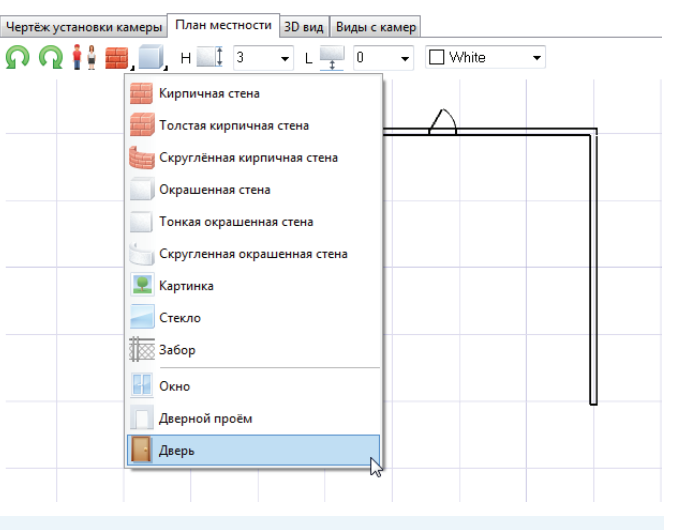

Рис. 9. Манипуляции с камерой на плане местности Рис. 11. Добавление дверей

## Рис. 10. Изменение высоты стены

#### Рис. 6. Плотность пикселей

Рис. 7. Зоны идентификации, распознавания, детекции

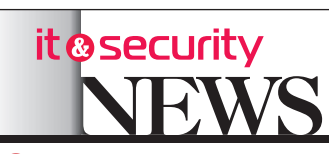

#### $12$  http://procctv.ru  $N^2$  40 октябрь - декабрь 2015

#### Чертёж установки камеры | План местности | 3D вид | Виды с камер **DQ4 > A v o R H A L M**

Чтобы добавить камеру, в любой точке вкладки щелкните правой кнопкой мыши и выберете «Добавить камеру» из всплывающего меню.

 Вы можете передвигать и поворачивать камеру, используя зеленую и красную угловые точки (Рис.9). Используя желтые угловые точки можно быстро менять ширину зоны обзора. При этом программа сразу же показывает изменившиеся зоны идентификации, распознавания, детекции и пересчитывает фокусное расстояние объектива.

#### Реалистичная модель охраняемого объекта

Чтобы сделать модель охраняемого объекта более реалистичной, мы может добавить препятствия, такие как стены, заборы, деревья, машины и т.д.

Чтобы добавить стену, щелкните правой кнопкой мыши по кнопке «Добавить стену» в панели инструментов и выберете тип стены из меню. Стена может быть кирпичная, окрашенная или скругленная. Затем следует указать начальную и конечную точку стены.

Чтобы поменять высоту объекта, требуется изменять параметр H. Для того чтобы установить уровень подъема (приподнятости) стены над полом установите нужное значение параметра L (Рис.10).

Для того чтобы сделать ваш проект более реалистичным, вы можете добавить окна, двери, лестницы, заборы, 3D модели людей, деревьев, транспорта, мебели и денежных знаков.

Для добавления двери или окна требуется выбрать его из меню стен и перенести на соответствующую стену.

Если под курсором находится несколько объектов, то для выбора нужного следует несколько раз щелкнуть мышью, пока нужный объект не будет нарисован красным. Выделенные объекты также обводятся рамкой на 3D виде.

Размер объектов стены и самих стен можно менять, используя зеленые угловые точки.

Также можно ввести точный размер для выделенного объекта с цифрами с клавиатуры и закончить ввод нажатием клавиши Enter.

Направление двери можно менять с помощью перемещения желтой угловой точки.

Для смены стороны, с которой открывается дверь можно воспользоваться командой «Повернуть» из контекстного меню.

Вы можете копировать уже созданные объекты, используя горячие клавиши Ctrl+C и Ctrl+V.

#### Чертёж установки камеры | План местности | 3D вид | Виды с камер

#### ь  $3x3 - 1$

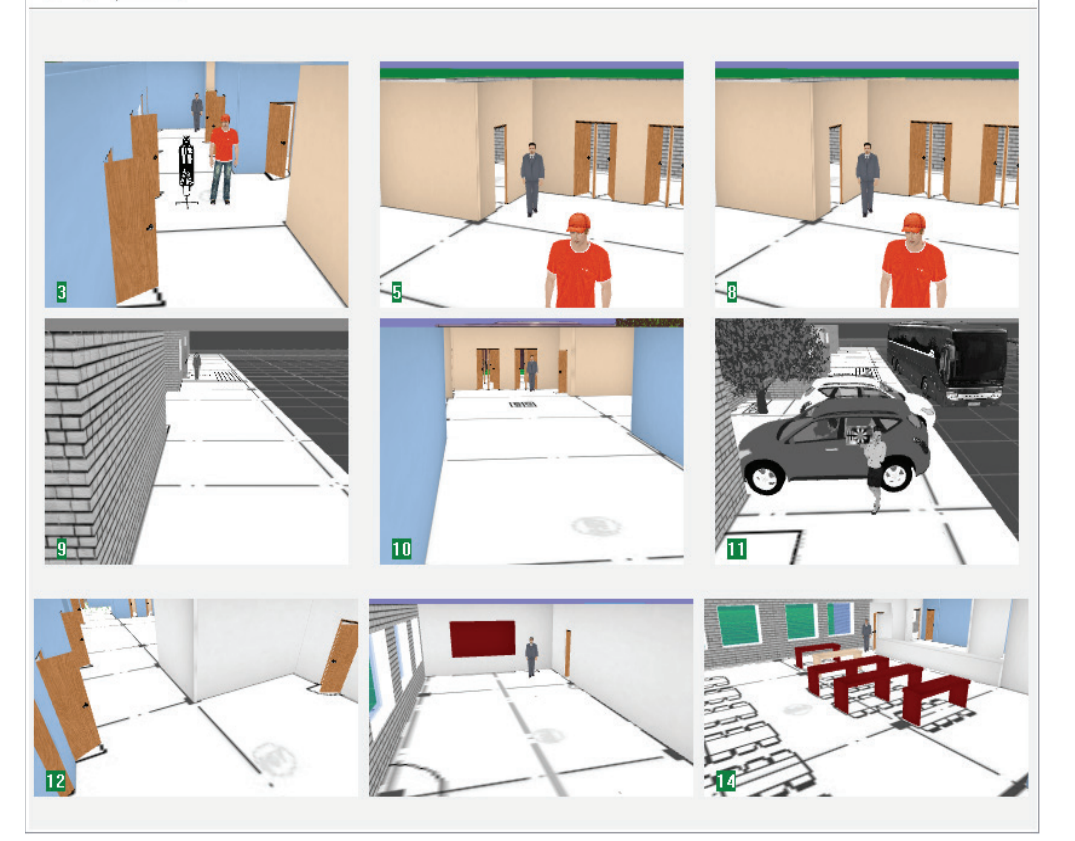

Комбинация клавиш Ctrl+Z позволяет отменить 32 последних операции.

Для камер, установленных на втором этаже можно задать высоту уровня пола используя серую угловую точку на вкладке «Чертеж установки камеры».

Таким образом, получив трехмерную модель охраняемого объекта и базируясь на вашем фоновом изображении, Вы можете решить, где именно следует расположить камеры.

## Оптимальное

расположение камер Важным вопросом при установке камер видеонаблюдения является то, насколько хорошо мы можем видеть и в идеале идентифицировать по видеозаписи человека, входящего или выходящего из дверей.

В случае если около двери

плотность пикселей недостаточна для идентификации человека, то есть в этом месте в программе мы не видим красного цвета зоны идентификации, существуют три пути, чтобы увеличить плотность

пикселей: 1. Расположить камеру ближе к двери

2. Сделать зону обзора камеры уже 3. Выбрать камеру с более

высоким разрешением Дополнительные рекомендации при выборе мест установки

При выборе мест установки камер следует также учитывать следующие моменты:

- Возможное появление другого количества листвы на деревьях в другое время года. Надо также учитывать, что де-

ревья и кусты могут вырасти. - Возможное появление сторонних источников света,

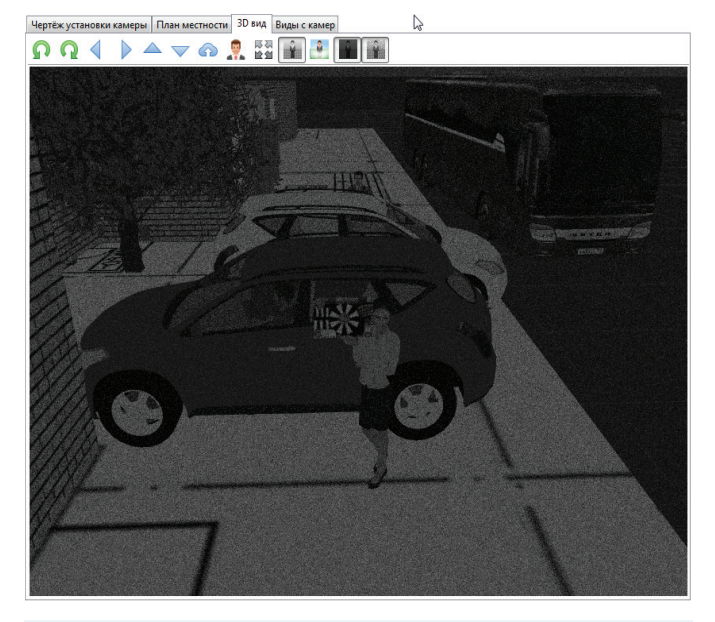

которые могут повлиять на

изображение, получаемое камерой.

- В зависимости от времени дня и сезона солнечный свет может создавать блики или не обеспечивать достаточных условий освещенности.

- Окна, здания, вода или другие светоотражающие объекты могут вызвать засветку и ухудшить качество изображения.

- Активность сцены: требуется учитывать возможное появление временных или новых объектов в зоне обзора камеры, которые могут перекрывать зону обзора.

- В случае если камера устанавливается главным образом для идентификации людей, ее следует разместить примерно на высоте головы человека среднего роста.

#### 3D Вид

На вкладке 3D Вид Вы можете увидеть увеличенный вид с выбранной камеры (Рис.12).

С помощью мыши Вы можете поменять расположение камеры и ее направление.

С помощью всплывающего меню Вы можете сохранить изображение в файл, скопировать его в буфер обмена или опубликовать 3D вид в облаке.

Также Вы можете включить Режим Реального Разрешения камеры, который покажет, как разрешение камеры ограничивает качество изображения.

Помимо этого профессиональная версия позволяет включать визуальные эффекты, такие как: черно-белая камера (Рис.13), ночной режим (Рис.14), эмуляция тумана (Рис.15).

После того как Вы добавили все камеры, Вы можете найти их список внизу экрана со значениями всех параметров.

Этот список также отображается и на вкладке Плане Местности.

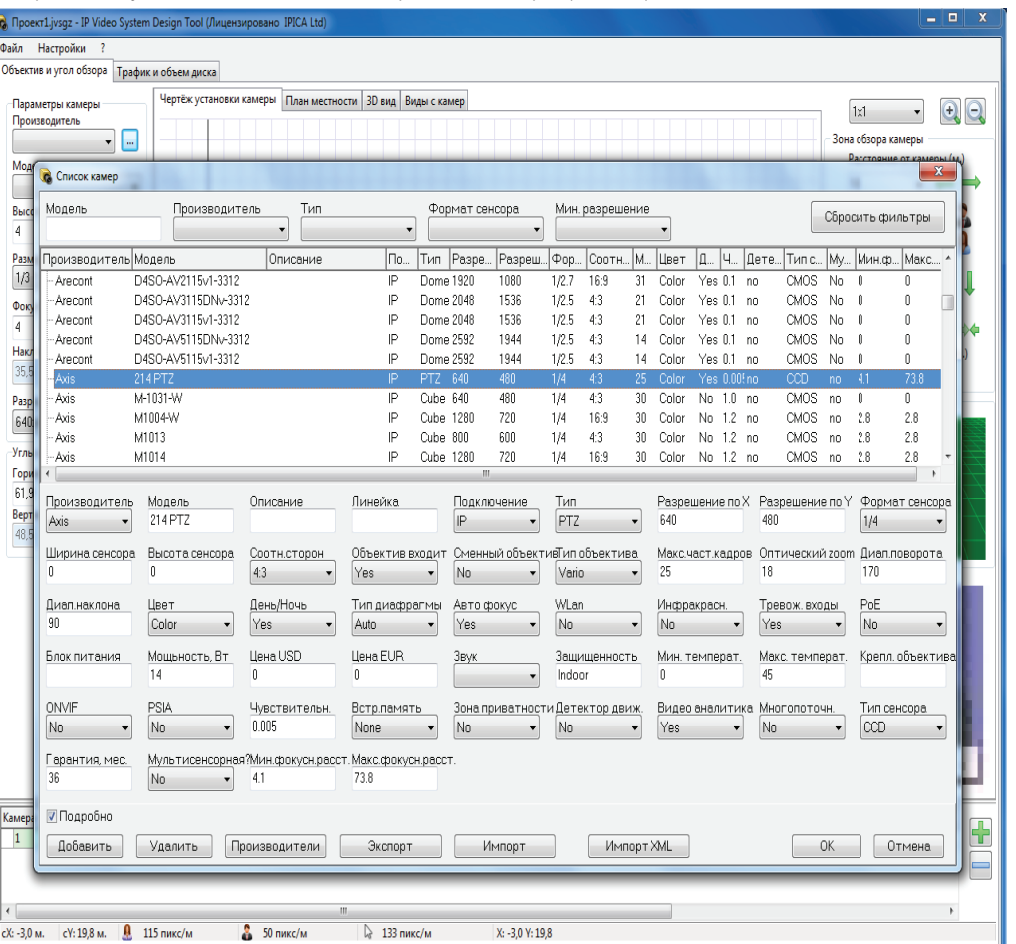

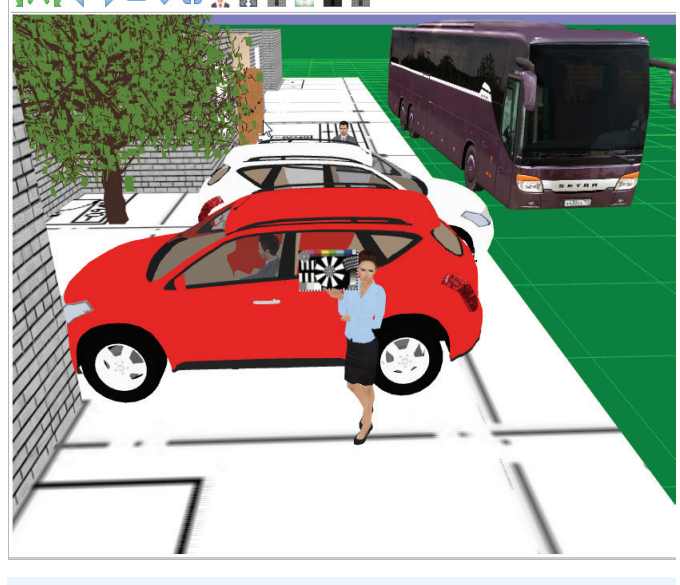

Рис. 12. 3D Вид с камеры

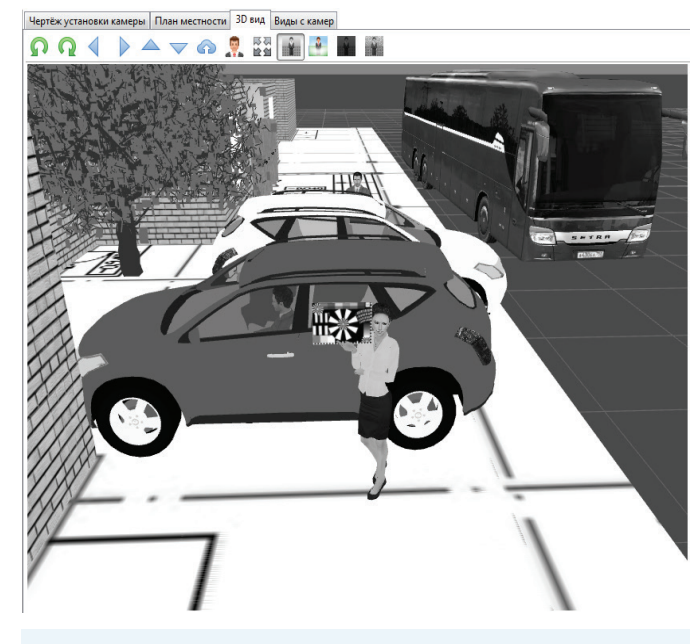

Рис. 13. Визуальный эффект: черно-белая камера

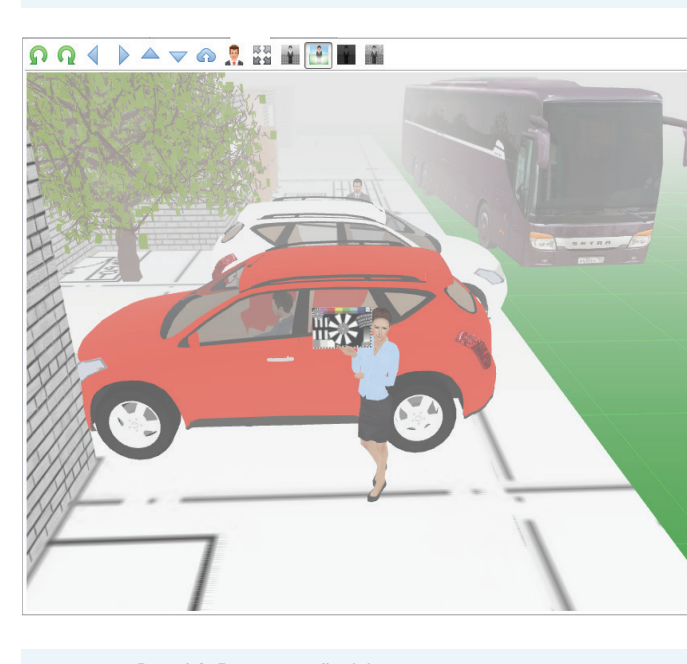

Рис. 14. Визуальный эффект: эмуляция тумана

Рис. 15. Визуальный эффект: режим ночь

#### Рис. 16. Виды с камер

Рис. 17. Фильтры для базы данных по моделям камер

 $N<sup>°</sup>$  40 октябрь - декабрь 2015 http://procctv.ru 13

it @security

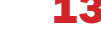

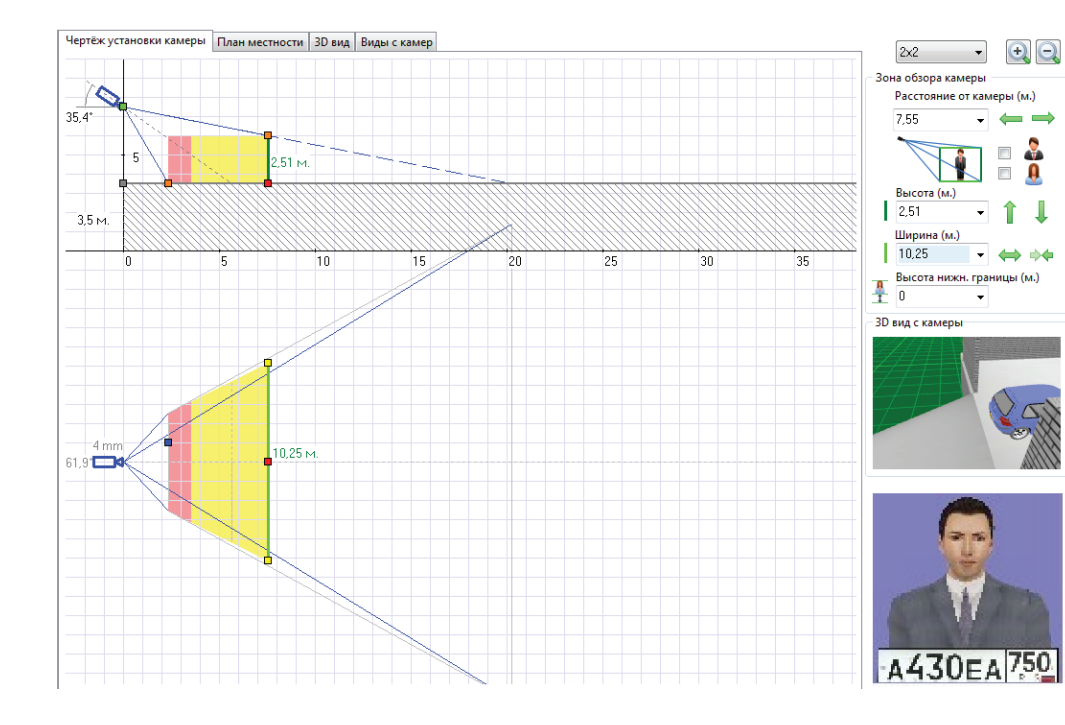

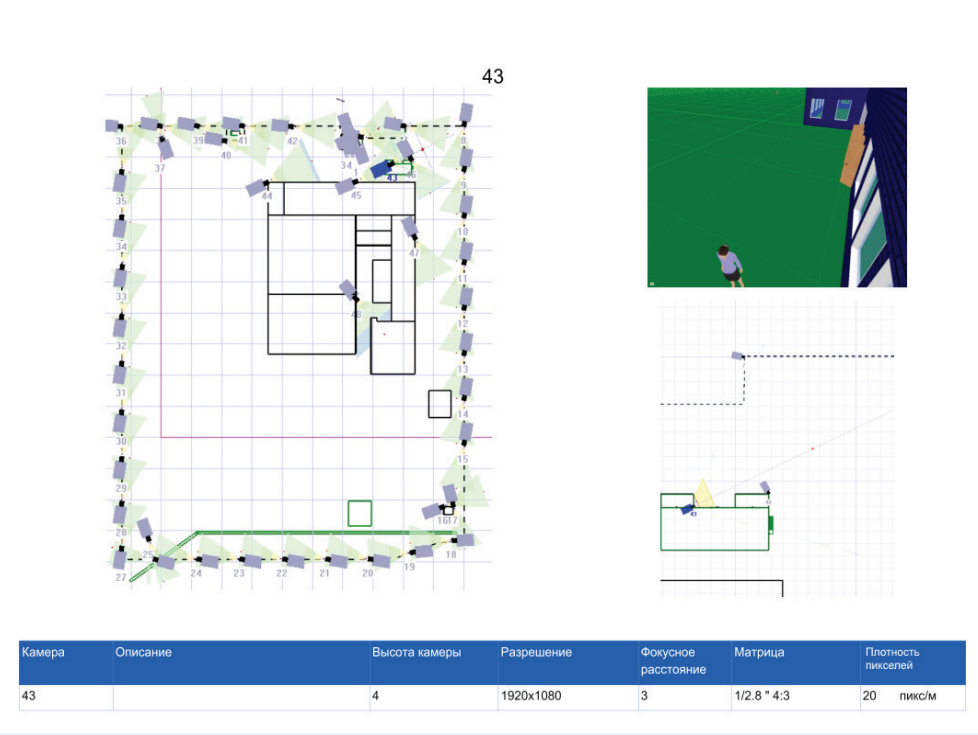

Также данная программа может показать зоны камеры в 3D.

Для этого необходимо кликнуть правой клавишей мыши на 3D виде и выбрать Показать/Скрыть Зоны.

Для примера выберем «Все» или «Все кроме выбранной».

#### Вкладка «Вид с Камер»

На вкладке Вид с Камер (Рис. 16) Вы можете увидеть изображения сразу с нескольких камер проекта в том виде, в котором его будет видеть оператор системы безопасности на видеорегистраторе.

#### База данных по моделям камер

После того как Вы закончили работу по расстановке камер, Вы можете выбрать производителя и модель камеры, которая будет соответствовать вашим параметрам. Программа дает возможность фильтровать камеры по производителю, типу камеры, размеру матрицы и разрешающей способности.

 В настоящее время в базе данных программы (Рис. 17) насчитывается более 2000 моделей камер. Пользователь может добавлять модели камер в базу данных как самостоятельно, так и использовать функцию автоматического обновления базы данных через интернет. Помимо этого программа предлагает функции для экспорта и импорта части камер из базы данных.

ние--школа-3D.jvsgz\* - IP Video S

 $\begin{array}{|c|c|c|c|c|}\n\hline\n\multicolumn{1}{|c|}{\text{Aofaayto}}\n\hline\n\end{array}$ 

— Настройки — ?<br>тив и угол обзора — Трафик и объем диска.

MJPG-20 0

Разреш<br>1280х720

Многоэтажные проекты Программа обеспечивает также и создание проектов зданий с несколькими этажами. Уровень пола для выбранной камеры можно задать, изменяя высоту серой угловой точки на вкладке «Чертеж установки камеры» (Рис. 18), или же установив для камеры значение параметра L на вкладке «План местности». При этом, для камеры первого этажа уровень пола следует выставить равным нулю (равен нулю по умолчанию), а высоту установки указывать не больше, чем высота этажа. Для камер второго этажа уровень пола должен быть выше высоты первого этажа.

#### Импорт пользовательских 3D моделей

Для моделирования разнообразных систем видеонаблюдения в 3D иногда могут понадобиться трехмерные модели дополнительных 3D объектов не входящих в состав программы. Например, это может быть 3D модель железнодорожного вагона, или морского контейнера для проектирования видеонаблюдения прилегающих к ЖД территорий, или трехмерная модель само-

Выбор столбцов

в открытом формате Collada (файлы с расширением .dae). Самая большая коллекция трехмерных моделей находится на сайте Sketchup 3D Warehouse. Кроме того, большинство программ для трехмерного моделирования позволяют экспортировать 3D модели в формат Collada. Для этого в профессиональной версии программы есть специальная функция позволяющая загрузить и отмасштабировать пользовательские трехмерные объекты.

#### Экспорт отчетов

IP Video System Design Tool позволяет распечатать проект на принтере и экспортировать проект в PDF файл. При формировании отчета, пользователь может включить в отчет титульный лист, таблицу камер, места установки камер (Рис.19), детальную информацию о примененных видеокамерах, большие 3D виды с камер и оценку трафика и места на диске. При формировании отчета пользователь может задать размер (А4, A3, A2, A1) и ориентацию листов (книжная, альбомная) и включить нумерацию страниц.

лёта или трапа для проектирования видеонаблюдения аэропорта. В этом случае у пользователя есть возможность импортировать в программу трехмерные модели Рассчет трафика и объема диска На вкладке Трафик и Объем диска (Рис. 18) Вы можете оценить требуемое количество места на диске для хранения видео архива и необвания имущества использования

ходимый объем трафика для сетевых камер. Вы можете добавить груп-

пу одинаковых(похожих) камер и задать для них: - разрешение камеры

 - видеосжатие - используемый тип видеокомпрессии

(например, H.264) - количество кадров в секунду.

- время хранения/количество дней.

- количество камер

В нижнем правом углу экрана вы увидите суммарное место на диске и нагрузку на сеть.

Если Вы уже добавили камеры для планирования расстановки камер на вкладке «План местности», то Вы можете скопировать камеры из списка внизу, выбрав во всплывающем меню пункт «Скопировать все камеры в расчет трафика и места на диске».

В том случае если камеры должны записывать не постоянно, вы можете указать параметр «% Записи».

Также вы можете использовать встроенный калькулятор времени записи, для случаев, когда применяется запись по расписанию или по детектору движения.

# Преимущества использо-

Подводя итоги данной статьи, следует обратить отдельное внимание на пре-

С помощью данной программы Вы сможете быстро протестировать различные сценарии подбора и размещения видеокамер, без необходимости установки камер.

Вы сможете обосновать заказчику, почему нужны именно эти типы камер, почему они должны быть установлены на выбранных позициях и почему требуется именно такое количество видеокамер.

Клиенты оценят проявленное к ним внимание. А наглядность и продуманность

Ваших проектов и коммерческих предложений позволит Вашему предложению быть заметным и проработанным на фоне конкурентов и обеспечить клиентам максимум защищенности на каждый потраченный рубль.

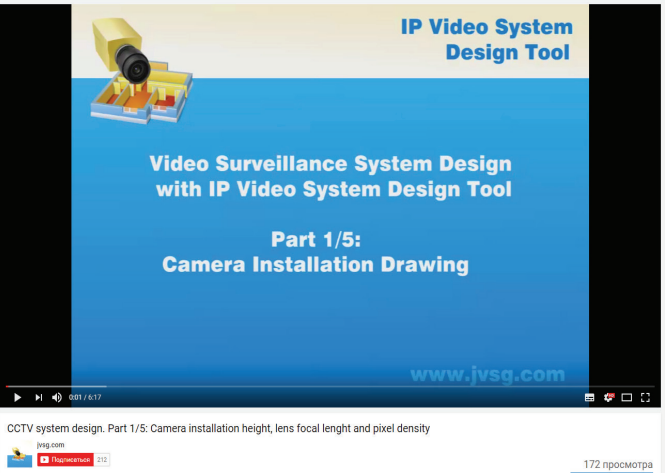

программы IP Video System Design Tool: Рис. 19. Место установки камеры в отчете

> Вопросы по программе можно отправлять по электронной почте на адрес support@jvsg.ru.

> Специальное предложение для читателей газеты IT&Security News: до 31 января 2017 получите бесплатную версию программы на 95 дней на странице: www.jvsg. com/gzt

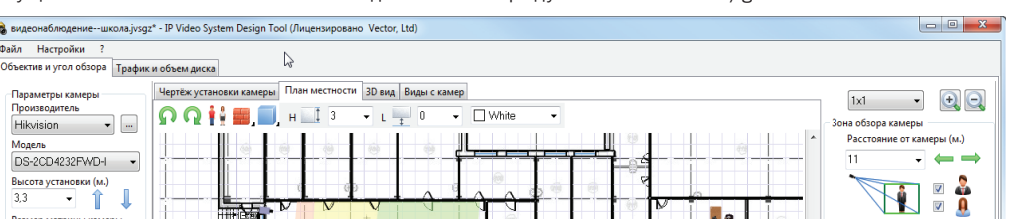

#### Рис. 18. Оценка трафика и места на диске

Интерфейс программы IP Video System Design Tool

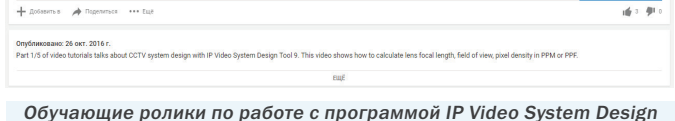

Tool в YouTube

| 1280x1024                                                                  | H.265-10 (High Quality)                              |    | 24<br>60 | 100<br>1,77  | 1146,6  | 1769          |                |                 | Высота установки (м.)                       |                       |                              |                                       |                                              |                                          |                                          |            |
|----------------------------------------------------------------------------|------------------------------------------------------|----|----------|--------------|---------|---------------|----------------|-----------------|---------------------------------------------|-----------------------|------------------------------|---------------------------------------|----------------------------------------------|------------------------------------------|------------------------------------------|------------|
| 1600x1200                                                                  | H.265-10 (High Quality)                              | 13 | 24<br>30 | 100<br>2,56  | 828,1   | 2556          |                | 3,3             |                                             |                       |                              |                                       |                                              |                                          |                                          | <b>Z</b>   |
| 1600x1200                                                                  | • МЈР 62000-10 (Высокое качество, QL6) 112           |    | 60<br>10 | 9,18<br>100  | 5945,4  | 9175          | 10             |                 | Размер матрицы камеры                       |                       | 一大                           |                                       |                                              | + a                                      |                                          | $\sqrt{2}$ |
| 320x240 (QVGA)<br>352x240 (CIF NTSC)                                       | - 1.264-10 (Высокое качество)                        | 19 | 24<br>30 | 14,94<br>100 | 4841,3  | 3736          | 11             | $1/3$ "         | $-4.3 - 7$                                  |                       |                              |                                       |                                              |                                          | Высота (м.)<br>3,44                      |            |
| 352x288 (CIF PAL)                                                          |                                                      |    |          |              |         |               |                |                 |                                             |                       |                              | H                                     | N<br>$\sim$                                  |                                          |                                          |            |
| 480x360                                                                    |                                                      |    |          |              |         |               |                |                 | Фокусное расстояние(мм)<br>$2.8 - 2.8 - 12$ |                       |                              |                                       |                                              |                                          | Ширина (м.)<br>19,69                     |            |
| 510x492<br>S82x494                                                         |                                                      |    |          |              |         |               |                |                 |                                             |                       |                              |                                       |                                              |                                          |                                          |            |
| 640x480 (VGA)                                                              |                                                      |    |          |              |         |               |                |                 | Наклон камеры                               |                       |                              |                                       | স্বাভাষণ<br>অভিনয়                           |                                          | Высота нижн. границы (м.                 |            |
| 704x240 (2CIF-H NTSC)<br>704x288 (2CIF PAL)                                |                                                      |    |          |              |         |               |                | 32 <sup>2</sup> |                                             |                       |                              |                                       |                                              | $\alpha$ $\alpha$ , illiiff              |                                          |            |
| 704x480 (4CIF NTSC)                                                        |                                                      |    |          |              |         |               |                |                 | Разрешение                                  |                       |                              |                                       |                                              |                                          | <b>ЭД вид с камеры</b>                   |            |
| 704x576 (4CIF PAL)                                                         |                                                      |    |          |              |         |               |                |                 | 2048x1536 (3 MP)                            | <b>State State</b>    |                              |                                       |                                              |                                          |                                          |            |
| 800x600 (SVGA)<br>1020x596 (960H)                                          |                                                      |    |          |              |         |               |                |                 | Углы обзора *                               |                       |                              | œ<br>. .                              |                                              |                                          |                                          | 11月27      |
| 1280x720 (HD)                                                              |                                                      |    |          |              |         |               |                |                 | Горизонтальный угол                         |                       |                              |                                       |                                              |                                          |                                          |            |
| 1280x960 (1.22MP)<br>1280x1024 (1.3 MP)                                    |                                                      |    |          |              |         |               |                | 81,2            | <b>歴史 創版</b><br>$\overline{\phantom{a}}$    | <b>FLOND</b>          |                              |                                       |                                              |                                          |                                          |            |
| 1600x1200 (2 MP)                                                           |                                                      |    |          |              |         |               |                |                 | Вертикальный                                |                       |                              |                                       |                                              |                                          | <b>RANDA</b>                             |            |
| 1920x1080 (Full HD)<br>2048x1536 (3 MP)                                    |                                                      |    |          |              |         |               |                | 65,5            |                                             |                       |                              |                                       |                                              | $\overline{\phantom{a}}$                 |                                          |            |
| 2288x1712 (4 MP)                                                           |                                                      |    |          |              |         |               |                |                 |                                             |                       |                              |                                       |                                              |                                          |                                          |            |
|                                                                            |                                                      |    |          |              |         |               |                |                 |                                             |                       |                              |                                       | $\mathcal{L} = \mathbb{R}^{14}$<br>512<br>12 |                                          |                                          |            |
|                                                                            |                                                      |    |          |              |         |               |                |                 |                                             |                       |                              |                                       | progress<br>baba                             |                                          |                                          |            |
|                                                                            |                                                      |    |          |              |         |               |                |                 |                                             |                       | īπ<br>h,                     |                                       | <b><i><u>incorporation</u></i></b>           |                                          | <b>STIC</b>                              |            |
|                                                                            |                                                      |    |          |              |         |               |                |                 |                                             |                       |                              |                                       | فتعاليتنا<br><b>COOK</b>                     |                                          |                                          |            |
|                                                                            |                                                      |    |          |              |         |               |                |                 |                                             |                       |                              |                                       | <b>DOBBO</b><br>and backs                    |                                          |                                          |            |
|                                                                            |                                                      |    |          |              |         |               |                |                 |                                             |                       | Form                         |                                       | <b>TARGE</b><br>فتعلمه                       |                                          |                                          |            |
|                                                                            |                                                      |    |          |              |         |               |                |                 |                                             |                       |                              |                                       | <b>COLOR</b>                                 |                                          |                                          |            |
|                                                                            |                                                      |    |          |              |         |               |                |                 |                                             |                       |                              |                                       | المحاملات<br>vmv                             |                                          |                                          |            |
|                                                                            |                                                      |    |          |              |         |               |                |                 |                                             |                       |                              | Б.                                    | - 33333                                      |                                          |                                          |            |
|                                                                            |                                                      |    |          |              |         |               |                |                 |                                             |                       |                              |                                       |                                              |                                          | A430EA750                                |            |
|                                                                            |                                                      |    |          |              |         |               |                |                 |                                             |                       |                              |                                       |                                              |                                          |                                          |            |
|                                                                            |                                                      |    |          |              |         |               |                | Камера          | Матрица                                     | Высота камеры         | Расстояние                   | Ширина зоны обзора Высота зоны обзора | Наклон Фокусное рассто Соотн.ст Разрешение   |                                          | Показывать Плотность пикселей ▲          |            |
|                                                                            |                                                      |    |          |              |         |               |                |                 | 1/3                                         | 3.1                   | 16,1<br>19,48                |                                       | 24,6                                         | 1280x720 (HD)<br>4:3                     | $\overline{\phantom{a}}$<br>66х49 пикс/м |            |
|                                                                            |                                                      |    | $-111-$  |              |         |               |                |                 | 1/3                                         | 3,3<br>$\frac{11}{2}$ | 19,69                        | 3.44<br>3.7                           | 32<br>2,8<br>22,3<br>$\overline{a}$          | 2048x1536 (3 MP)<br>4:3<br>4:3           | ▽<br>104 пикс/м<br>▿                     |            |
|                                                                            | Внимание: реальный размер кадра зависит от сложности |    |          |              | Cym.FPS | Сум.объем, Гб | Трафик, Мбит/с |                 | 1/3<br>$1/3$ <sup>*</sup>                   | 3,3                   | 12<br>14,93<br>27.5<br>15,81 | 3.41                                  | 11,2<br>8.4                                  | 640x480 (VGA)<br>1600x1200 (2 MP)<br>4:3 | 43 пикс/м<br>101 пикс/м<br>$\checkmark$  |            |
| изображения и качества матрицы и объектива.<br>www.ivsg.com/software/help/ |                                                      |    |          |              | 167     | 17865,4       | 44.2           |                 |                                             |                       | $-111$                       |                                       |                                              |                                          |                                          |            |
|                                                                            |                                                      |    |          |              |         |               |                | X: 15.5 M.      | Y: 19.8 м.                                  | <b>Q</b> 327 пикс/м   | $2.104 \text{ n}/M$          | 1280x920                              |                                              |                                          |                                          |            |

Рис. 20. Оценка трафика и места на диске